# Piczza Photo Server User Guide

## **Introduction**

The new Piczza photo server provides a completely new interface and many new functions. The new module makes editing, organizing, and sharing photos easier than ever.

# **Installation**

Go to "Control Panel"> "Application Server"> "NAS Application". You will see a list of all applications.

Find "Piczza" and click "Install".

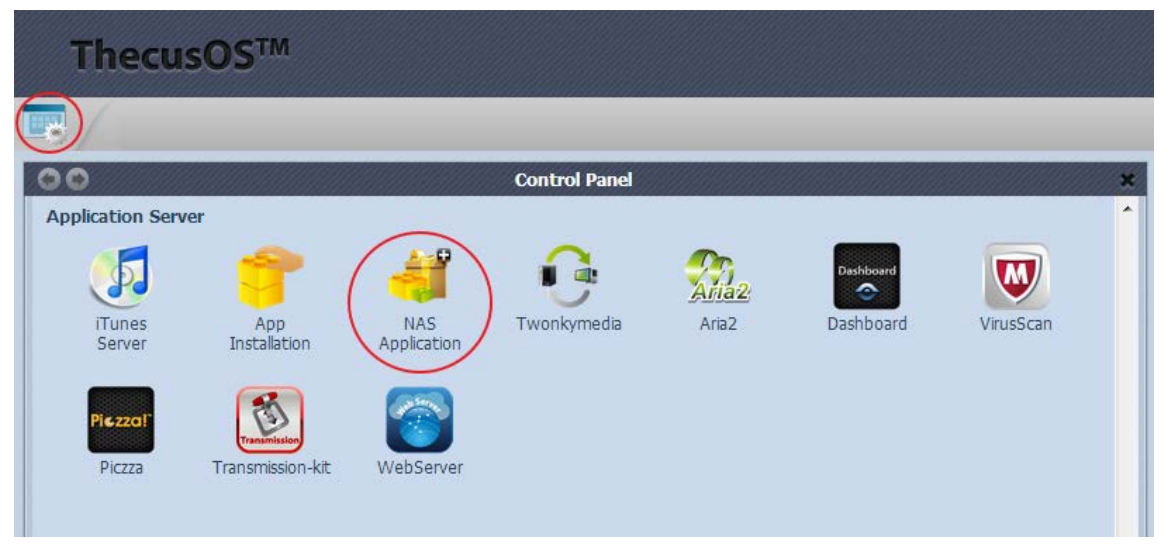

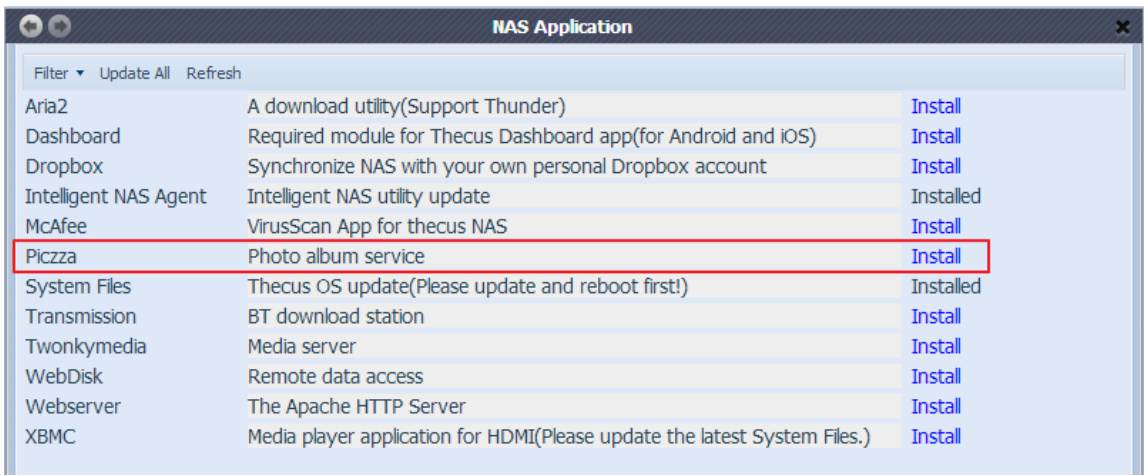

# **Logging In**

Log in to the Piczza photo server from the main login page or with the UI. This will open the Piczza Home Page.

**Note:** You must create a user account. Administrators can't upload files; they can

## only manage accounts.

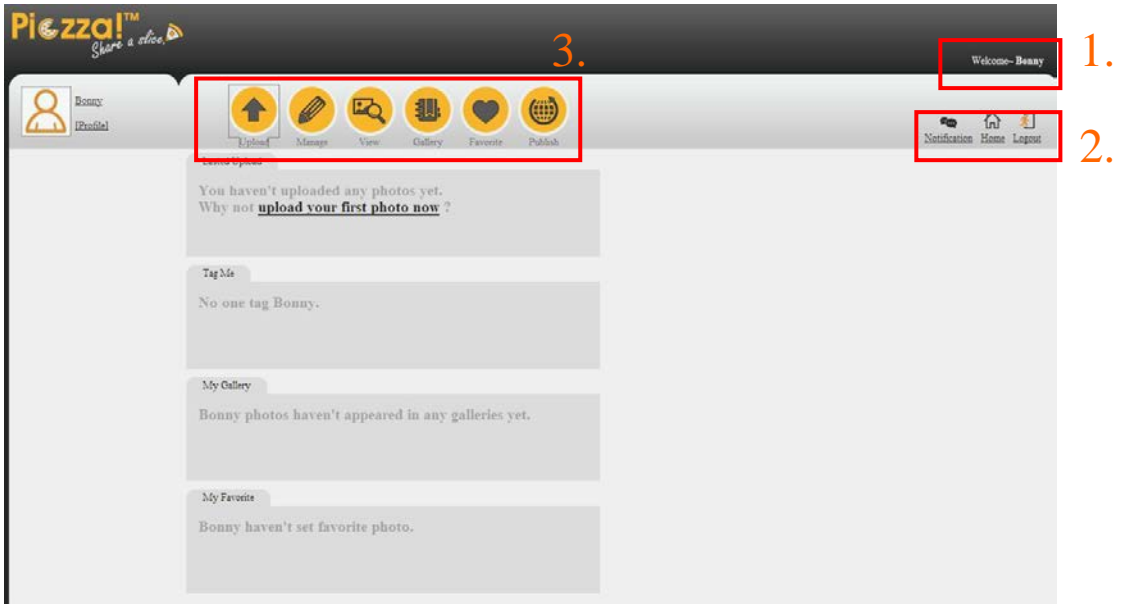

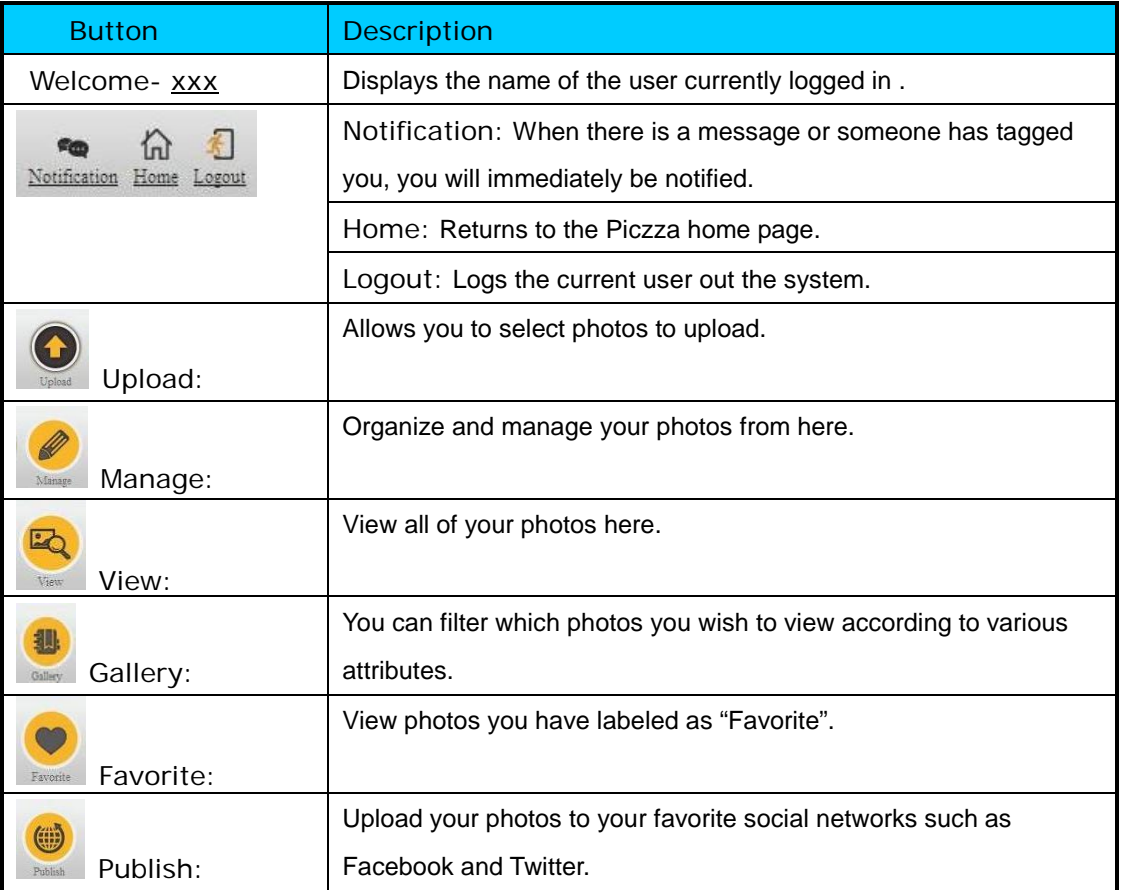

# **Functions**

- 1. Uploading:
- Add/delete/rename photos or albums over Samba.
- Add/remove/rename directories.
- Upload multiple photo albums simultaneously.
- Automatically detects SD memory cards for uploading.
- Displays directories with three selectable thumbnail sizes (60x60, 120x90, and 1024 width with consistent aspect ratio).

### 2.Managing:

- Edit, rearrange, and group photos into albums.
- Change photo descriptions, categories, and location.
- Tag photos of yourself and others.

#### 3. Interactive Features:

- Picture messaging.
- Photos can be add like! (Like!)
- Photos add to favorites list
- Select photos from your or others' photo galleries to appear in **My Gallery.** These photos can be categorized and viewed according to categories set by users.
- ●Publish photos, apply the format to HTML, generating LINK, can share with friends. Or the can be directly posted to the popular social networking site.
- Slide show FXIF data
- With Google Map API, labeled the photos on the map Location
- Photos can produce embedded code, so that user can embed photos in your own website or blog.
- Release posted to the popular social networking site, for example: (Facebook, twiiter, mySpace ...)

## 4. Profile Settings:

- Upload a personal picture.
- View the current account's total and remaining capacities.

#### 5. Home Page:

- View recently posted photos and albums.
- View pictures you were recently tagged in.
- Access My Photo Gallery.
- Access My Favorites.
- View recent messages and others' likes.

#### 6. Album Permissions:

● Only Me: Only I can see these photos (This applies to both viewing over Samba

and from within Piczza).

● Only Users: Give specific users permission to view these photos (Applies only to viewing from within Piczza)

● Password: Set a password to gain access to these photos (Applies only to viewing from within Piczza)

● Public: Everyone can view these photos (This applies to both viewing over Samba and from within Piczza)

※Photo permission for Piczza and Samba apply as shown below:

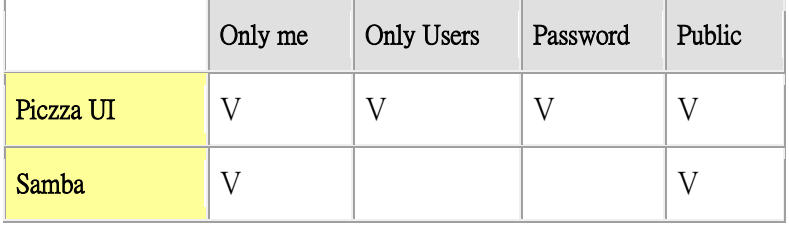

## 7. Management Interface:

- Manage which users can log in.
- Set the domain name (IP address). This is used for publishing photos in **Step 6**.
- Set up Google Maps API to organize your photos by location on a map.

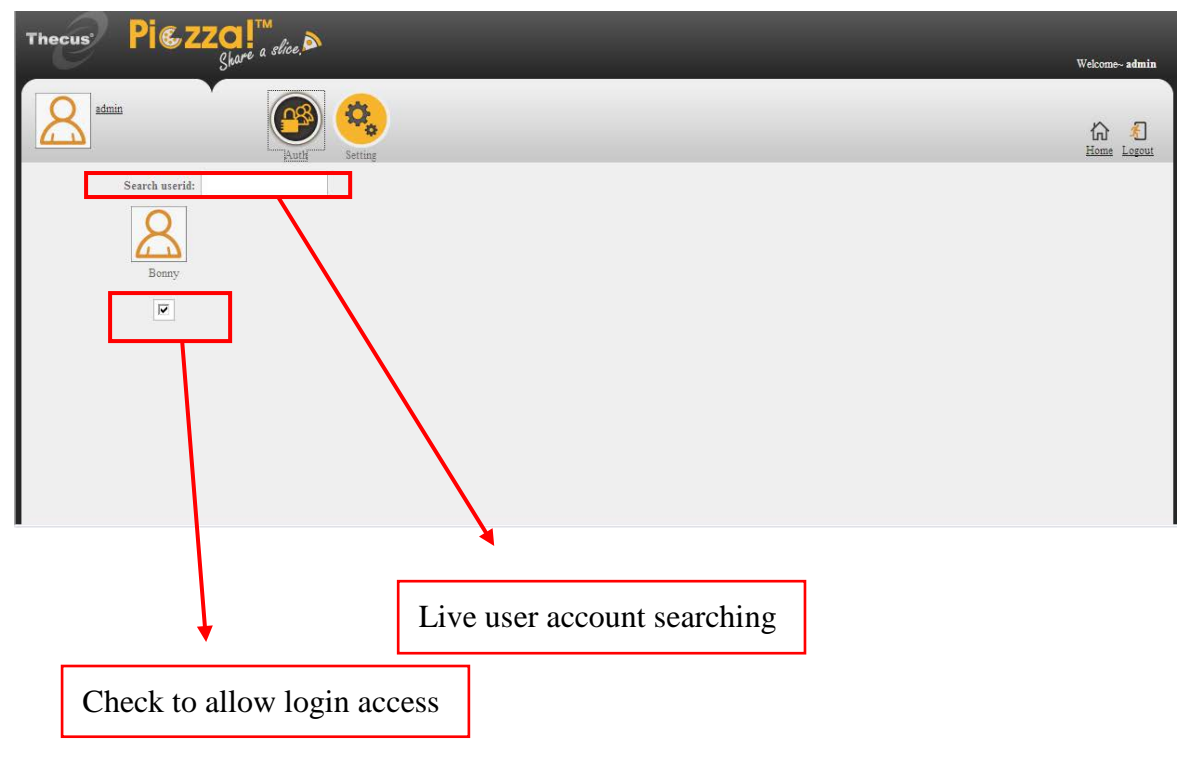

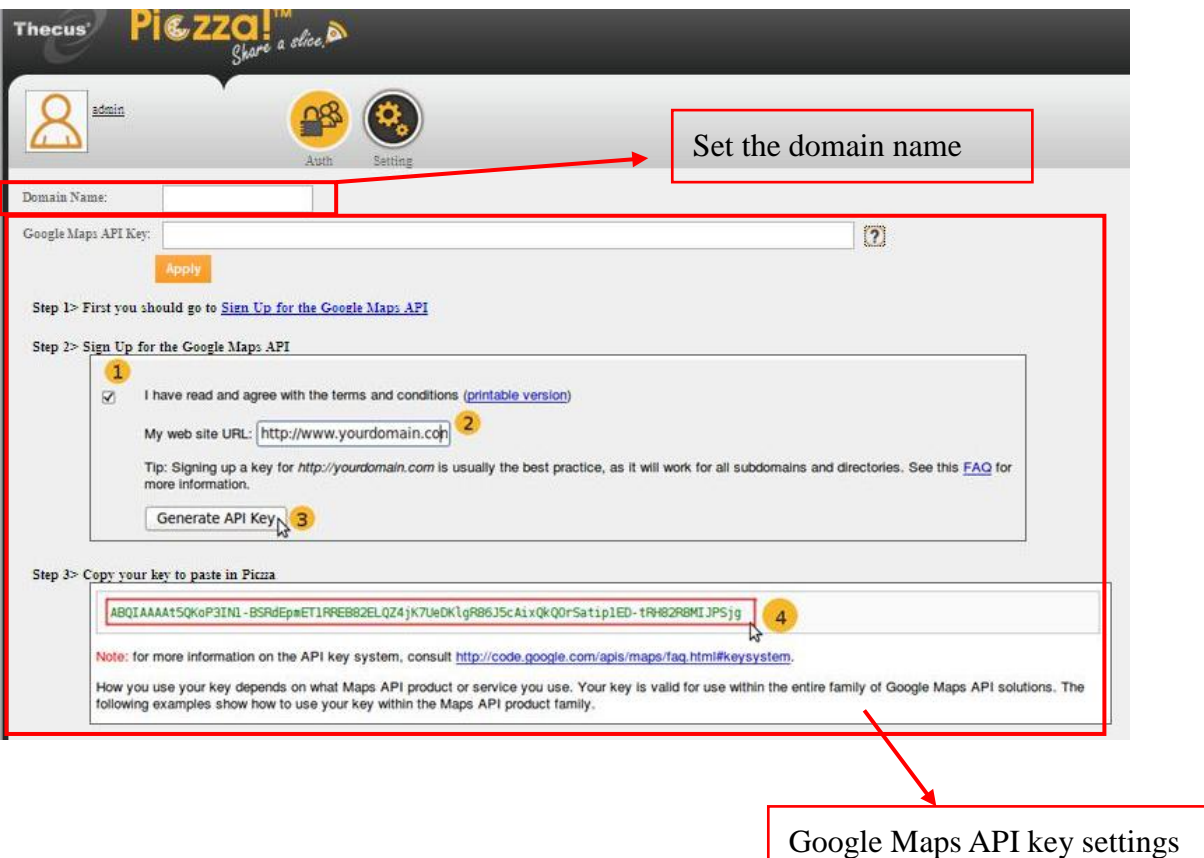

#### **Other Notes**:

● Supported browsers: IE7 +/Firefox/Safari.

(1024x768 resolution or better is recommended as shown in the preview above).

 ● Upgrading to Piczza from Thecus's previous photo server will not affect your photos or albums.

- The Google Maps API key must first be successfully set by the administrator before Google Maps API can be accessed by other users.
- When publishing photos to a social network, album permissions should be set to public. The administrator must first set the domain name so an embedded link can be generated for uploading to outside websites.

## **Uploading Photos**

A. Create a new album:

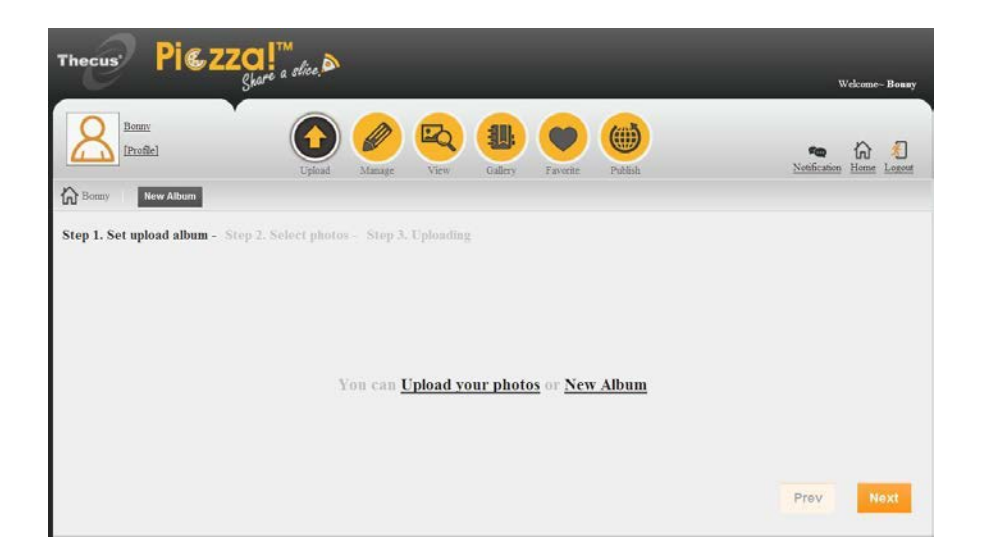

B. Select photos:

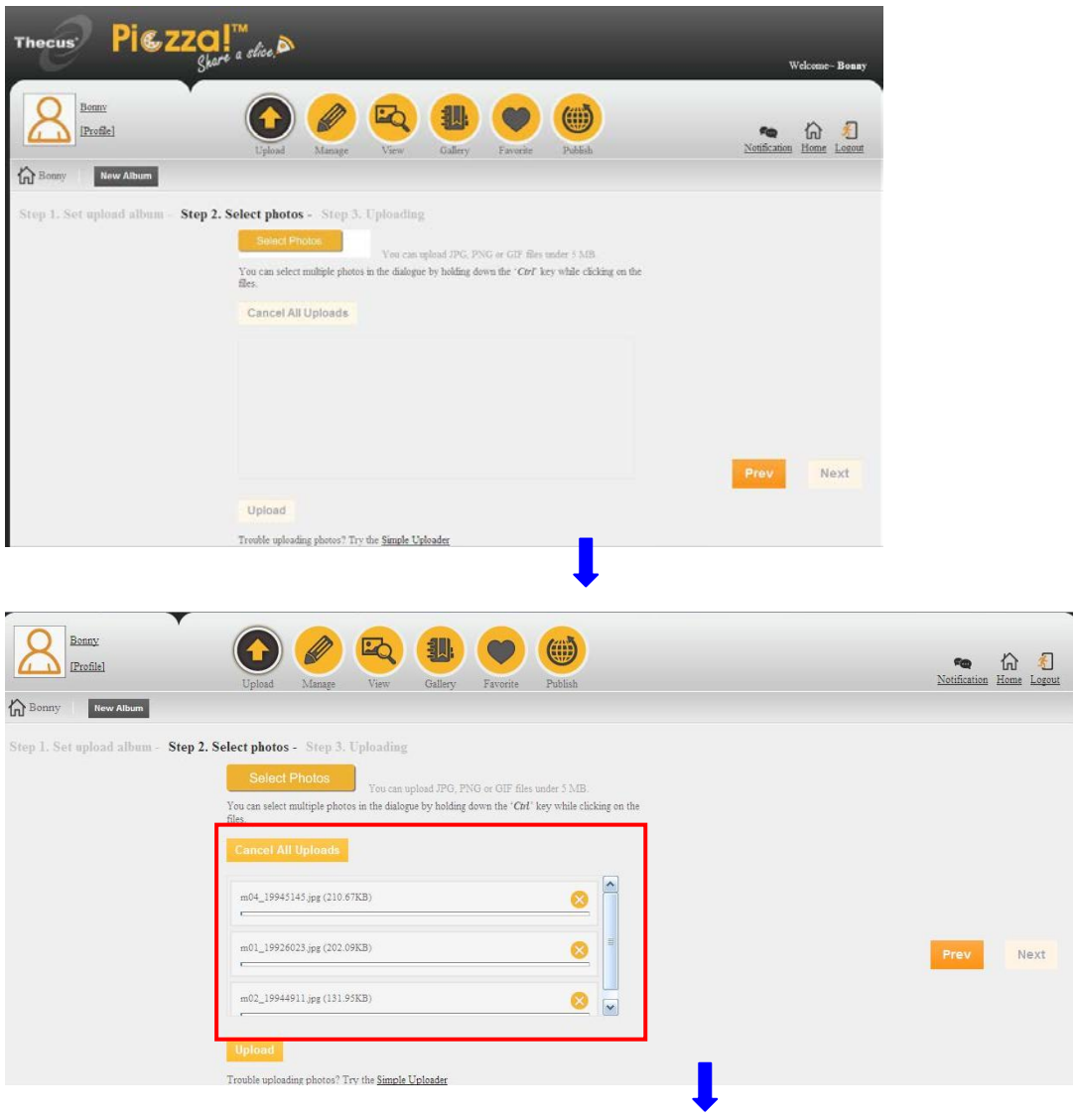

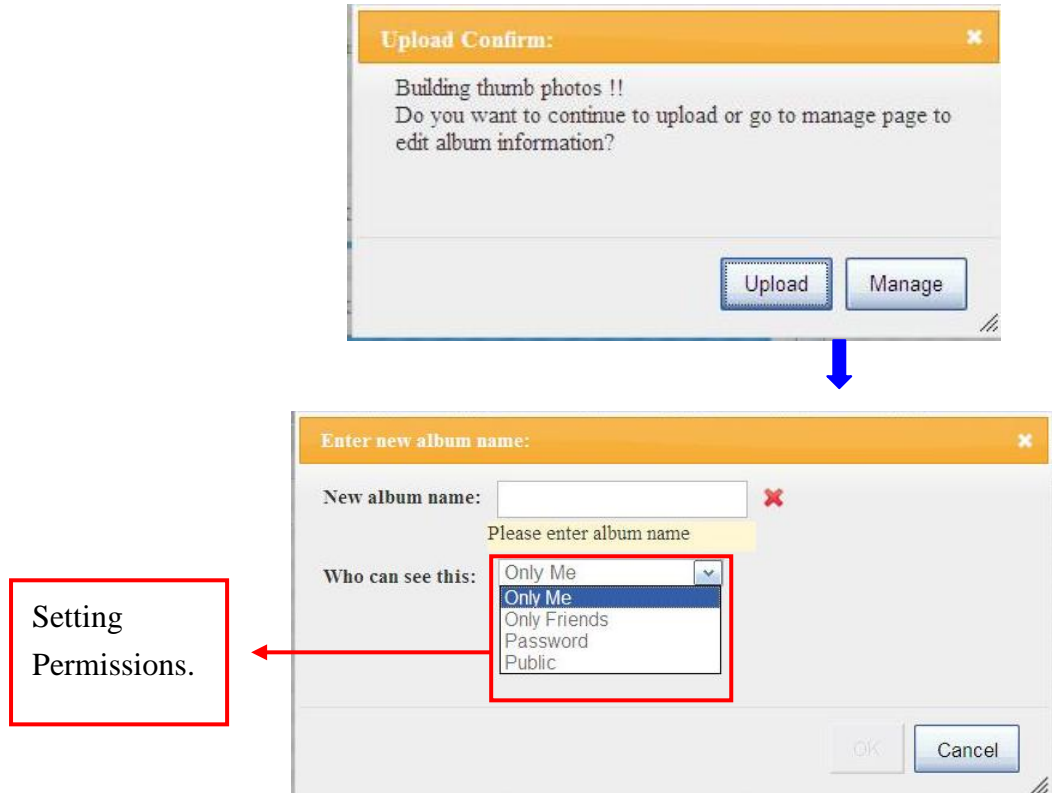

## **Step 4: Managing Photos**

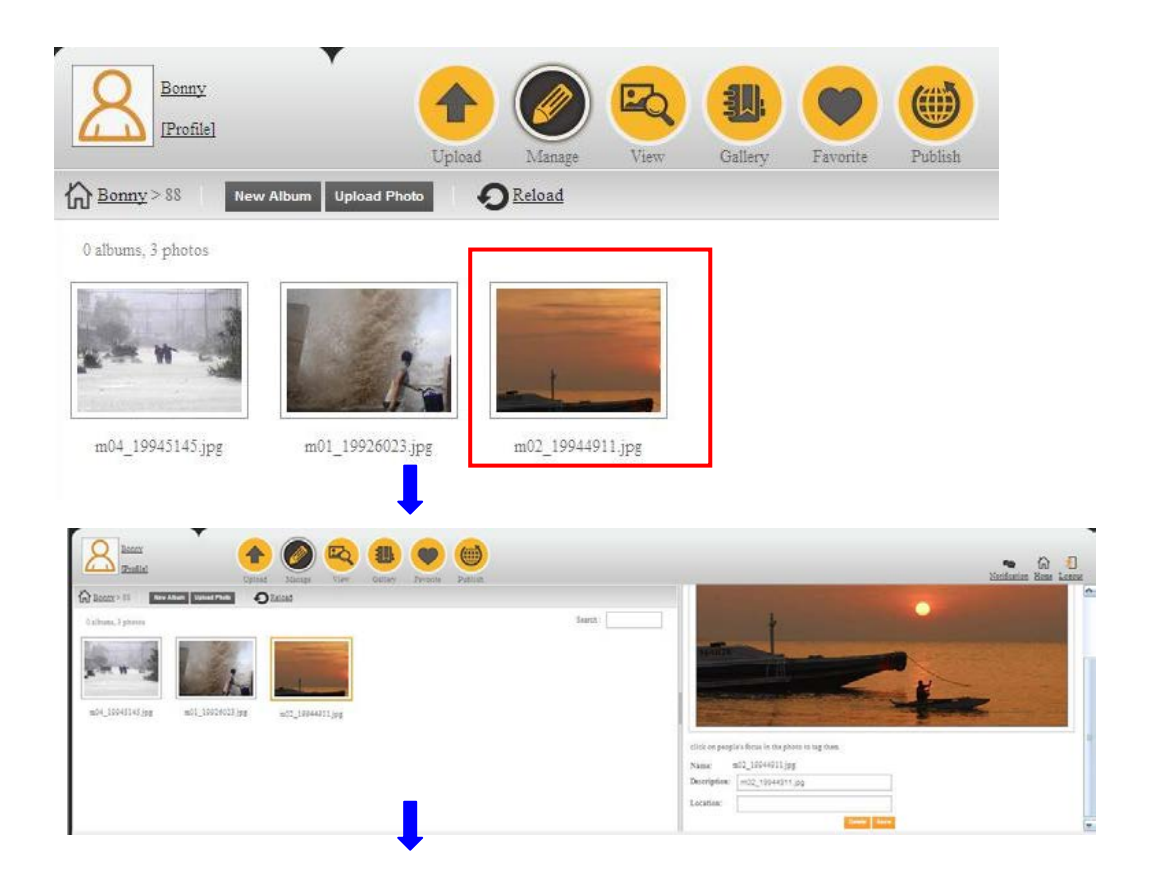

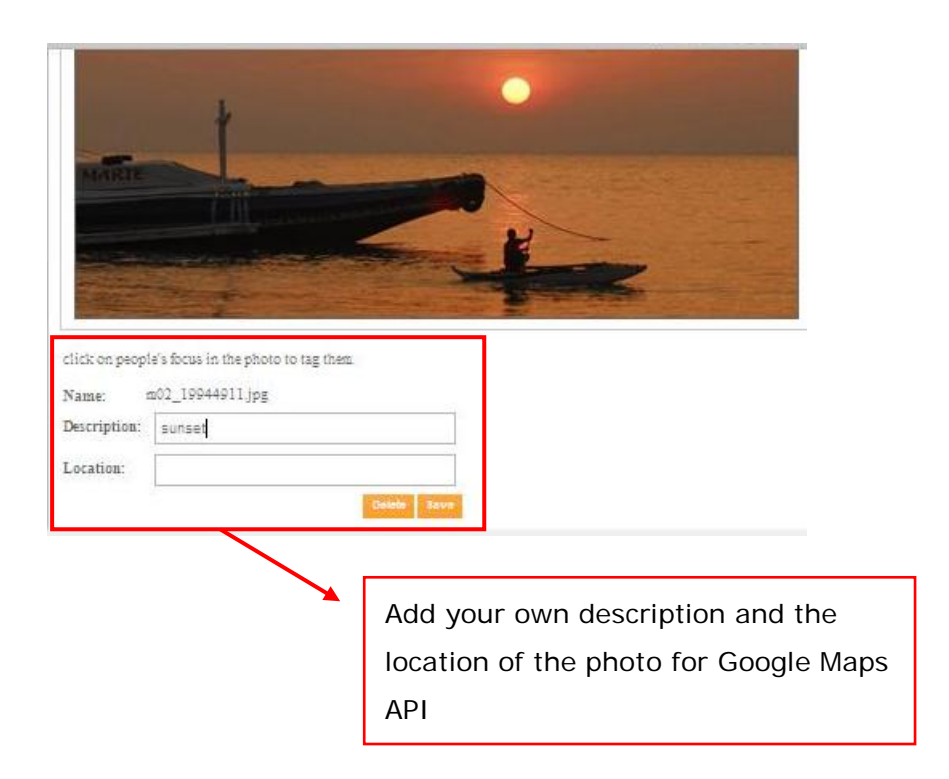

# **Viewing Photos**

Open an album, select a photo you wish to view, and cycle through the album with the "Next" and "Previous" buttons.

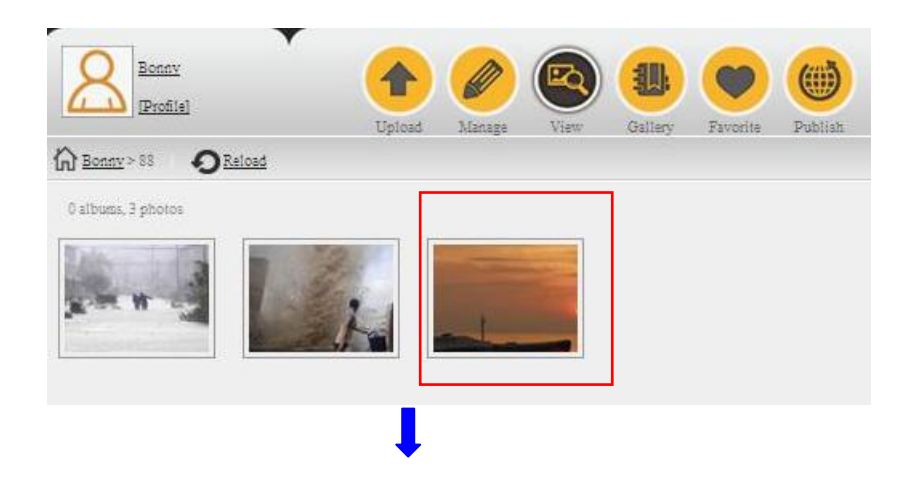

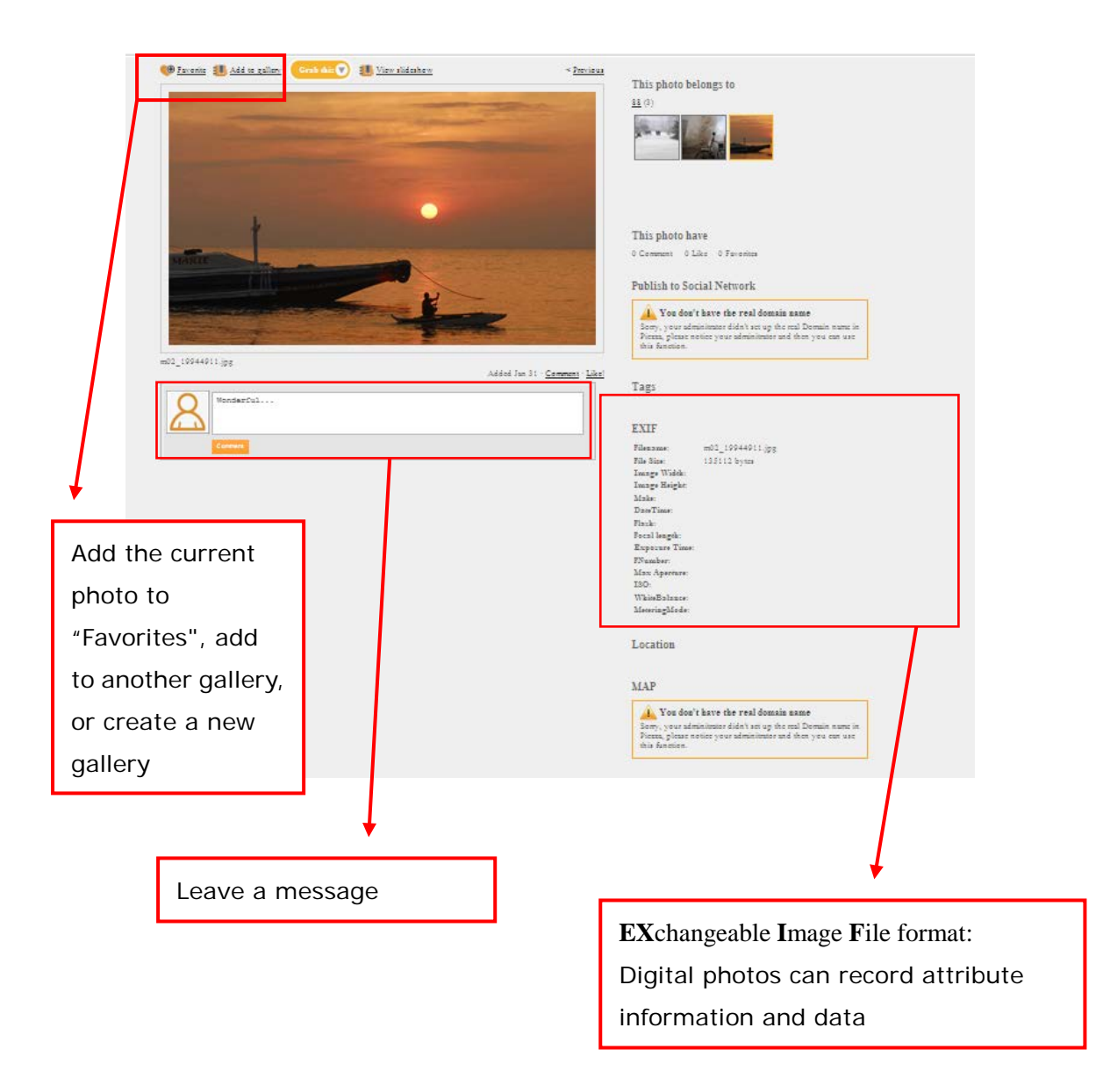

# **Publishing Photos on Social Networks**

Photos can be uploaded one at a time or using the following template function.

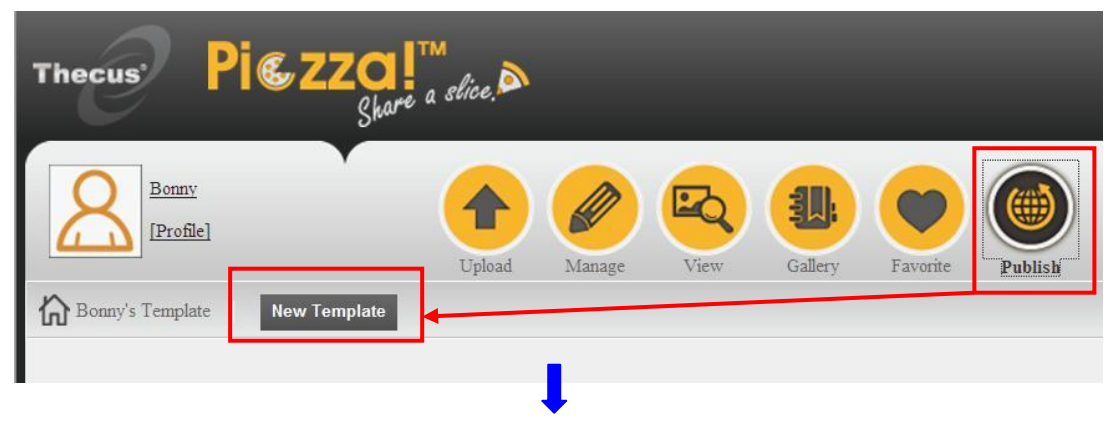

There are 4 different layouts to choose from.

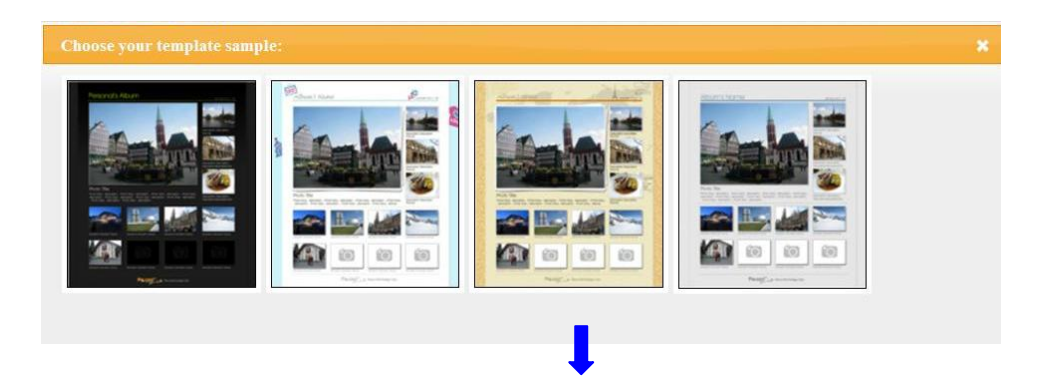

Select the photos you would like to add to the template.

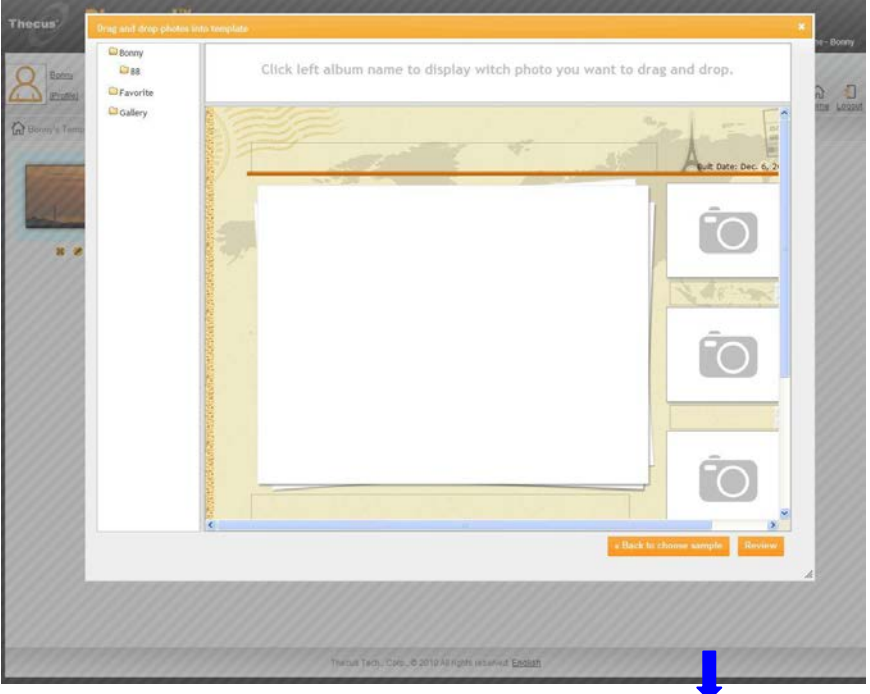

Preview your post, modify if necessary, and then save.

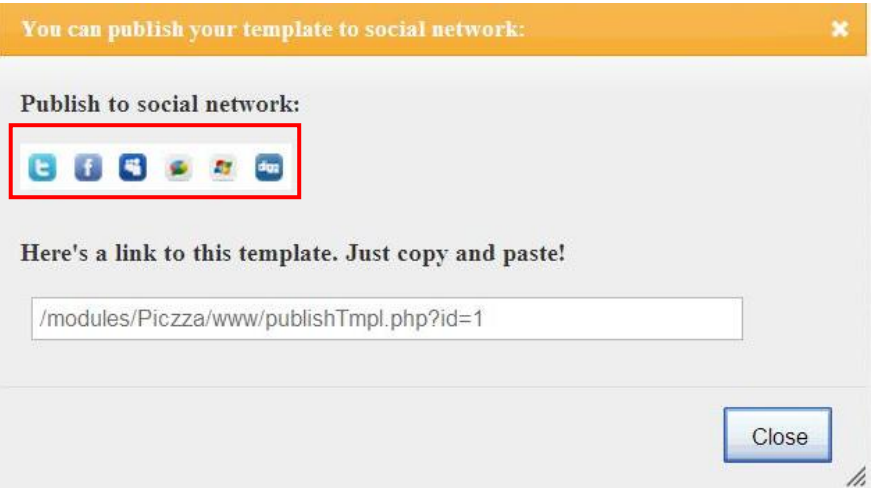

Choose the social network you wish to publish to, and the photos will be uploaded in the layout that you selected.

*~The End~*